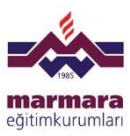

# **ÖZEL MARMARA İLKOKULU OKULSİS UYGULAMASI**

Sayın Velimiz;

2014-2015 Eğitim-Öğretim yılında Özel Marmara İlkokulu olarak sizlere daha hızlı sonuç ulaştırabilmek için **OKULSİS** programı uygulamasını başlatmış bulunuyoruz. Bu program aracılığı ile okulumuzda uygulanan ölçme değerlendirme testlerinin sonuçlarına online ulaşabilirsiniz.

Okulumuzun web sayfası olan **[www.mek.k12.tr](http://www.mek.k12.tr/)** adresi üzerinden erişimi sağlanacak olan programı kullanırken sizlere yardımcı olması amacı ile aşağıdaki yönergeler hazırlanmıştır.

Saygılarımızla.

## **1.ADIM**

- Marmara Eğitim Kurumları ana sayfası olan **[www.mek.k12.tr](http://www.mek.k12.tr/)** adresi ile **İLKOKUL**  sayfasına giriş yapılmalı.
- $\checkmark$  **OKULSIS** uygulaması Windows Internet Explorer  $\hat{\mathcal{C}}$  tarayıcısı ile desteklenmektedir.

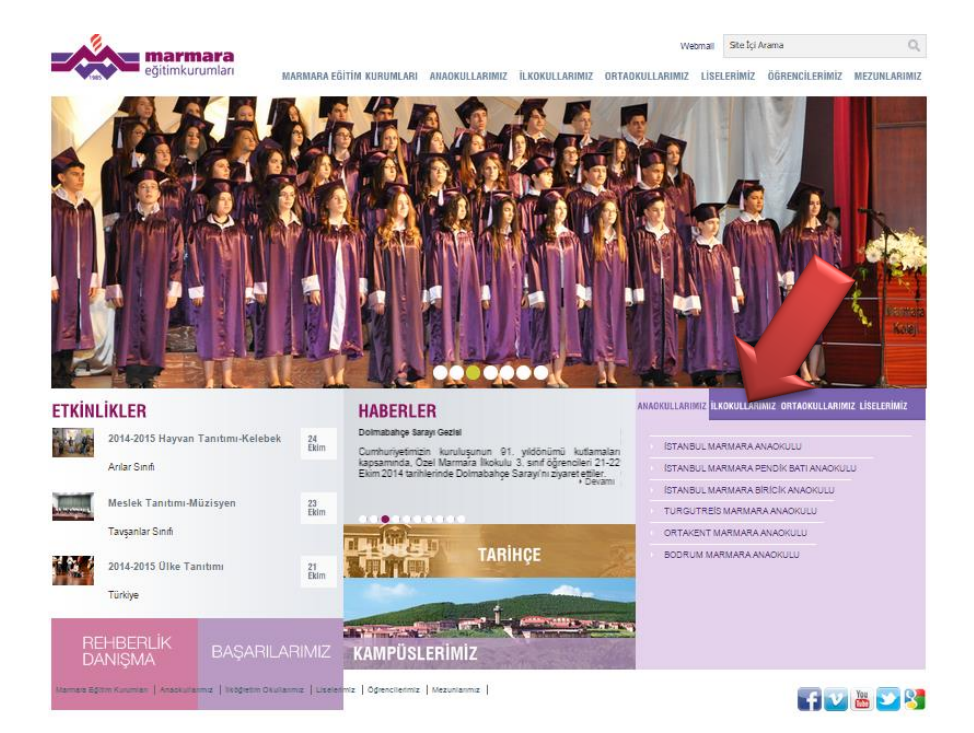

 **İLKOKULLARIMIZ** ana sayfası üzerinden **İSTANBUL MARMARA İLKOKULU** sayfasına giriş yapılmalı.

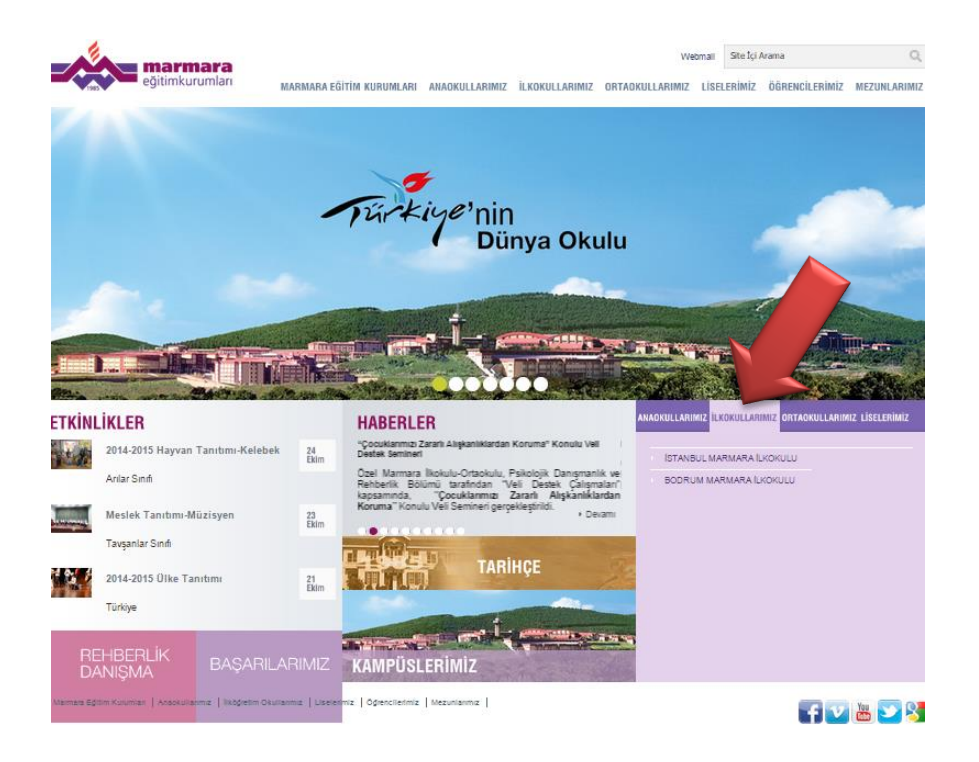

#### **3.ADIM**

 **İSTANBUL MARMARA İLKOKULU** ana sayfası üzerinden **ÖLÇME DEĞERLENDİRME** sayfasına giriş yapılmalı.

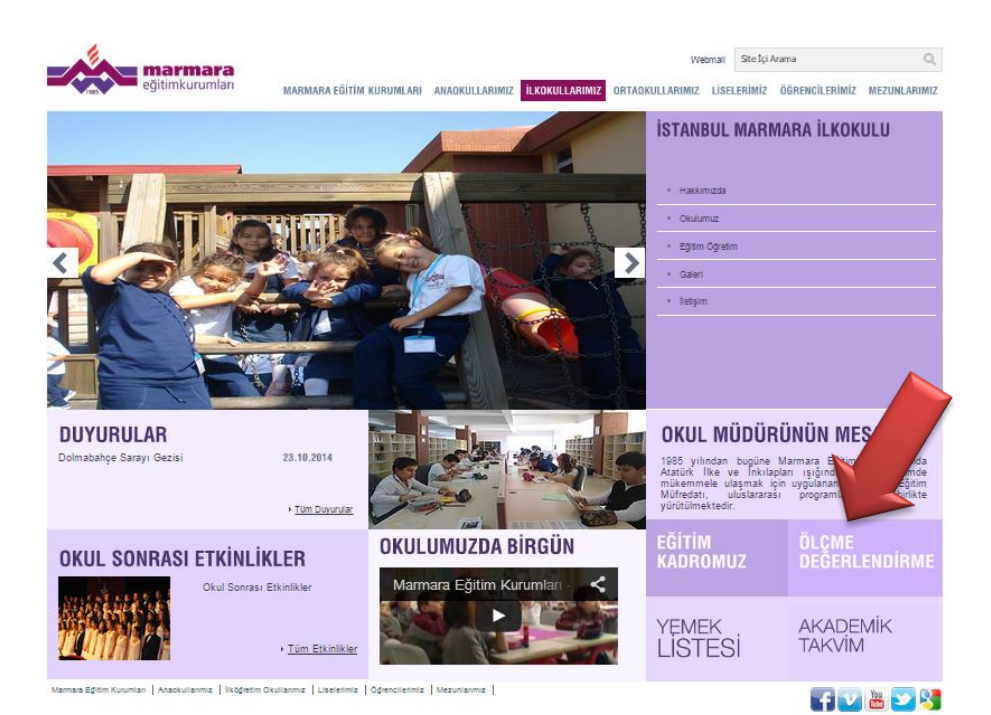

# **4.ADIM**

 Açılan ekran ile kullanıcı adı ve şifresi öğrenci TC kimlik numarası olarak belirlenmiş **OKULSİS** Programına giriş yapılmalı.

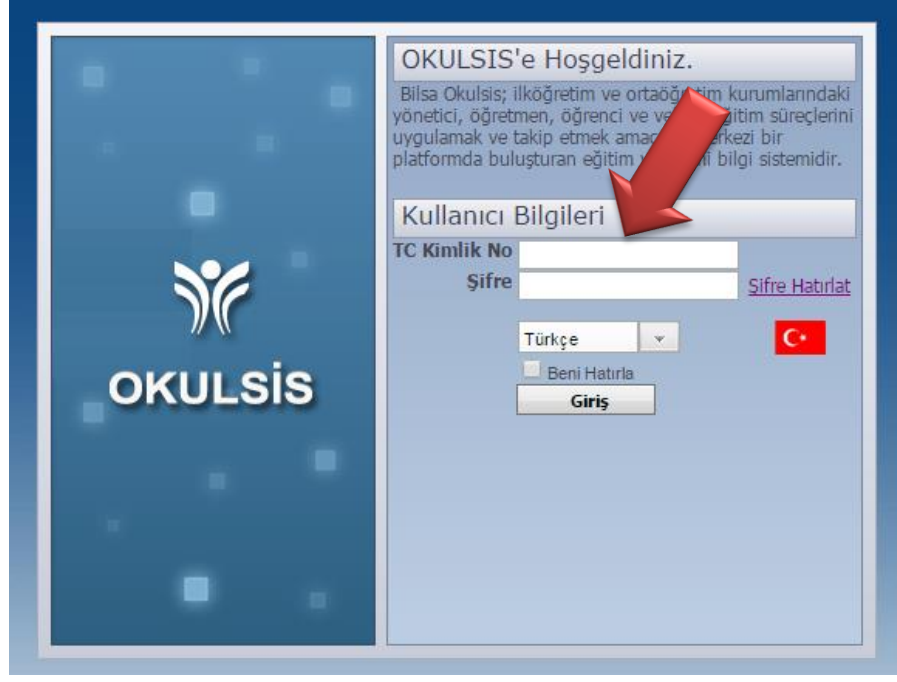

**TC Kimlik No :** (xxxxxxxxxxx) Öğrencinin 11 haneli TC Kimlik Numarası **Şifre :** (xxxxxxxxxxx) Öğrencinin 11 haneli TC Kimlik Numarası

# **5.ADIM**

 Sisteme ilk girişte mevcut şifrenin kullanıcı bilgileri alanında **ŞİFRE DEĞİŞTİRME** sekmesinden değiştirilmesi önerilir.

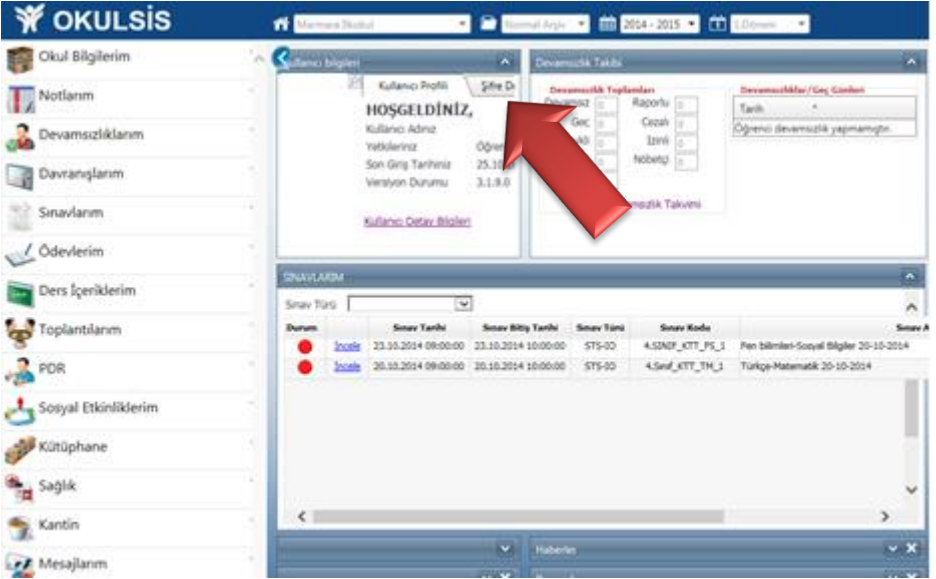

#### **6.ADIM**

 Öğrencimizin bilgilerinin bulunduğu açılış sayfasından öğrenciye ait Genel Değerlendirme, KTT ve Klasik Sınavları sonuçlarına **SINAVLARIM** sekmesi altında Sınavlarım menüsünden ulaşılmalı.

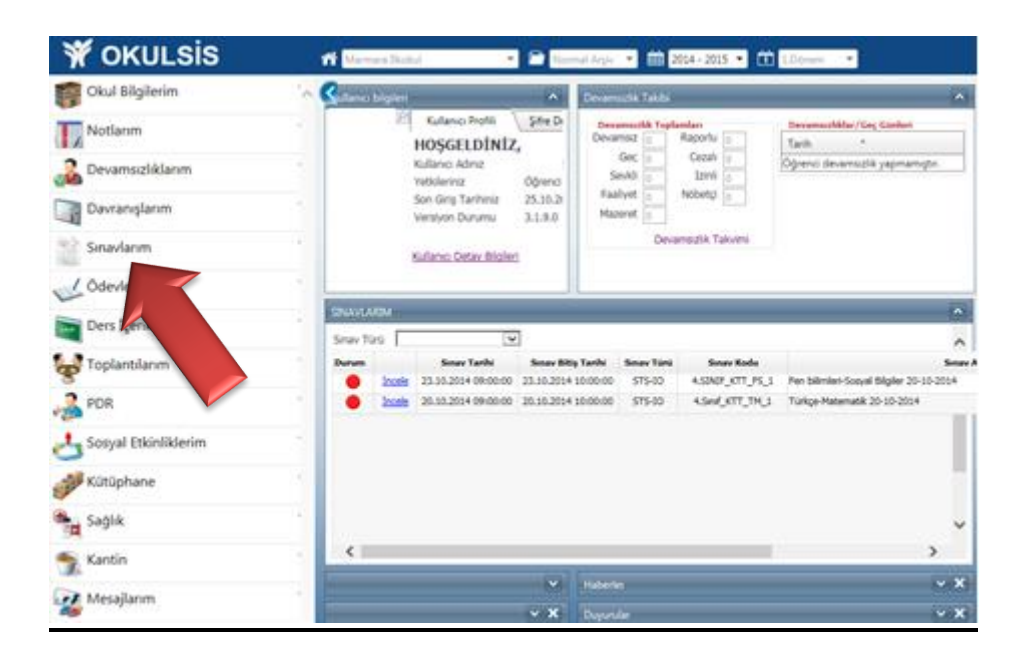

# **7.ADIM**

 Sınavlarım bölümünde öğrencimize ait incelemek istediğiniz sınavı **İncele** butonuna basarak sınav analiz ekranına ulaşılır.

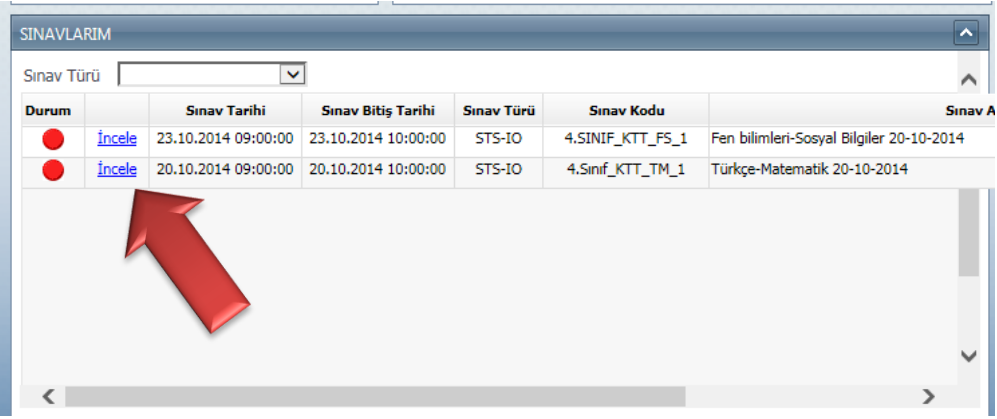

## **8.ADIM**

- Öğrenciye ait açılan **sınav analiz** penceresinde sırası ile;
	- o Sol alandan yapılacak seçim ile sınav analiz türü belirlenmeli,

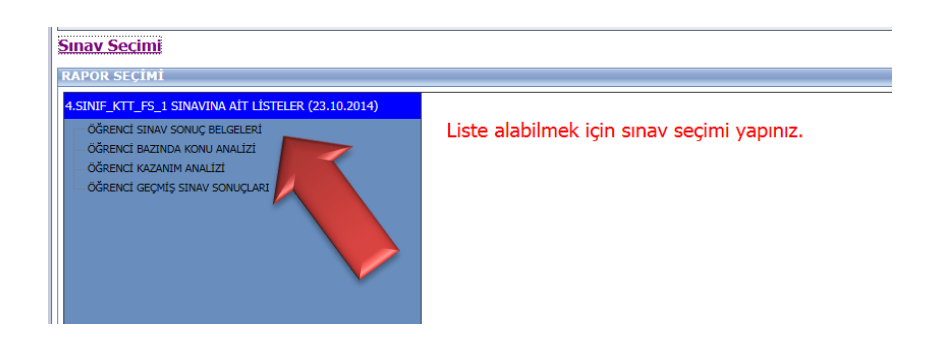

o Sağ sağ alanda sınav analiz çeşidi belirlenmeli,

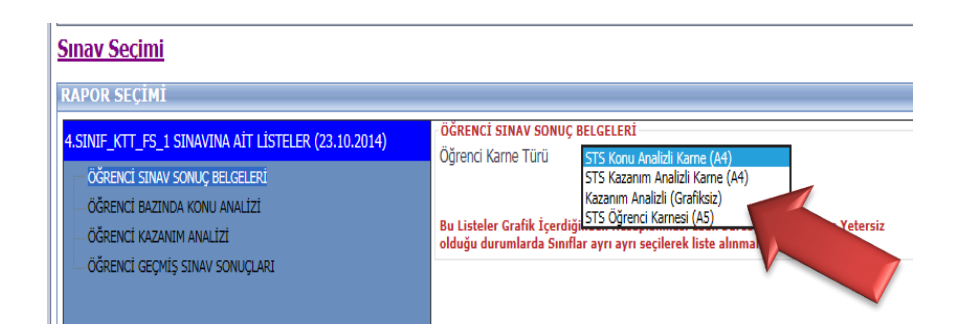

o Listele butonu ile öğrenci ile ilgili sınav analiz raporlarına ulaşılır.

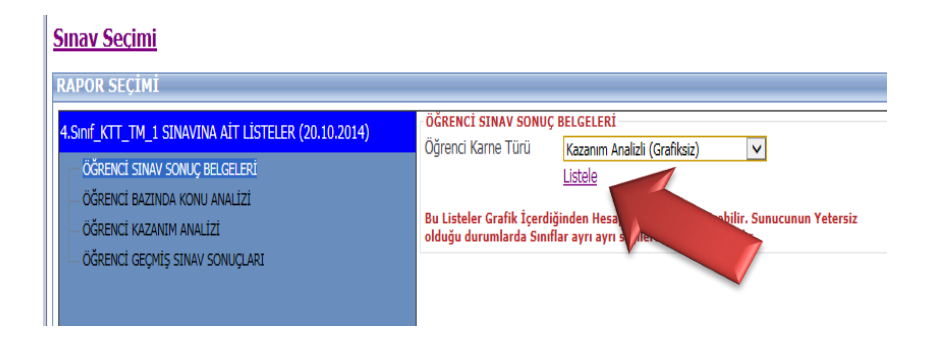

- Analiz ekranının aktif olabilmesi için bilgisayarınızda Adobe Reader programı yüklü olmalıdır.
- Öğrencimize ait analiz sonuçları PDF formatındadır. Yazdırma ve kaydetmek için yazdırma ve kayıt butonları kullanılmalıdır.

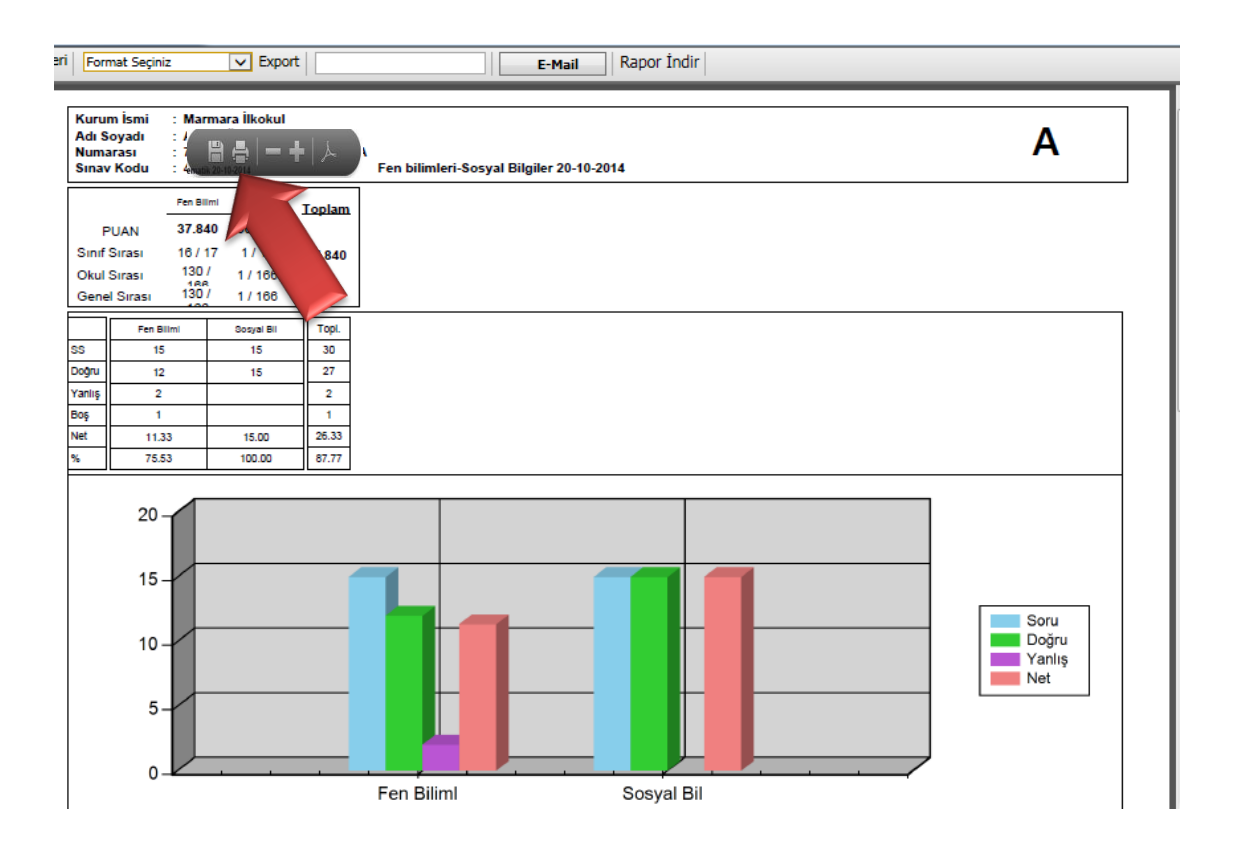

 **OKULSİS** programı ile ilgili sorularınız için **[mekbis@mek.k12.tr](mailto:mekbis@mek.k12.tr)** adresine öğrenci bilgilerini içeren e-mail atabilirsiniz.